## Windows Live メール(Windows8)設定

※最初に「Microsoft」のサイトから「WindowsEssentials」をダウンロ ードし、「Windows Live メール」をインストールしてください。

1. Windows Live メールを起動します。

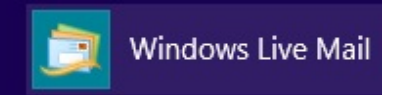

2. 初めて起動した場合は以下の使用承諾の画面が表示される ので、[承諾]をクリックしてください。

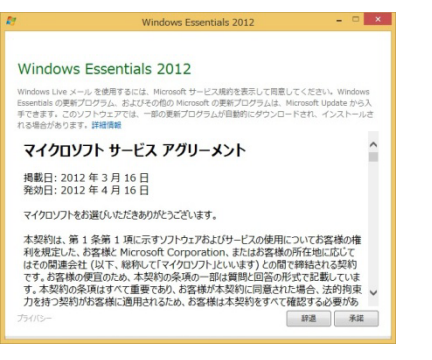

2回目以降の起動の場合、[アカウント]タブより[電子メール] をクリックします。

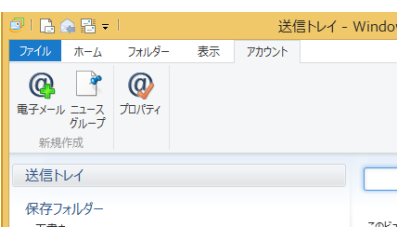

3. [自分の電子メールアカウントを追加する]画面が表示されま す。以下情報を入力して[次へ]をクリックしてください。

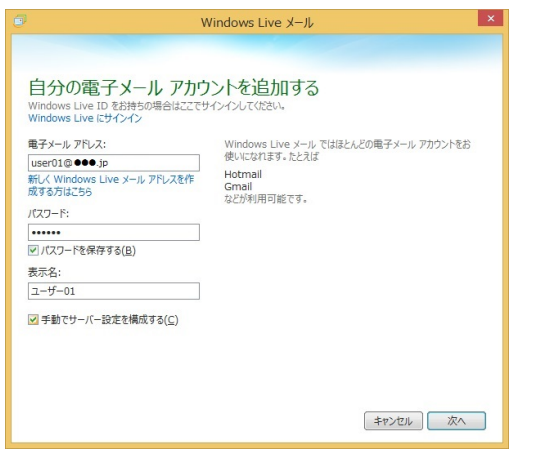

- ・電子メールアドレス:メールアドレス
- ・パスワード:パスワード
- ・パスワードを保存する:チェックする
- ・表示名:お客様のお名前 ※メール差出人として表示される名前になります。 ・手動でサーバー設定を構成する:チェックする
- 4. [サーバー設定を構成]画面が表示されます。 以下情報を入力して[次へ]をクリックしてください。

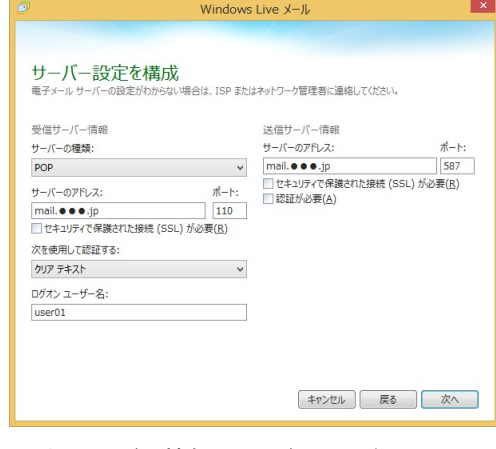

- ・受信サーバー情報-サーバーのアドレス: 受信サーバー名 ・ポート:110 ・ログオンユーザー名:メールアカウント ・送信サーバー情報-サーバーのアドレス: 送信サーバー名 ・ポート:587
- 5. 以下の画面が表示されるので、[完了]をクリックします。

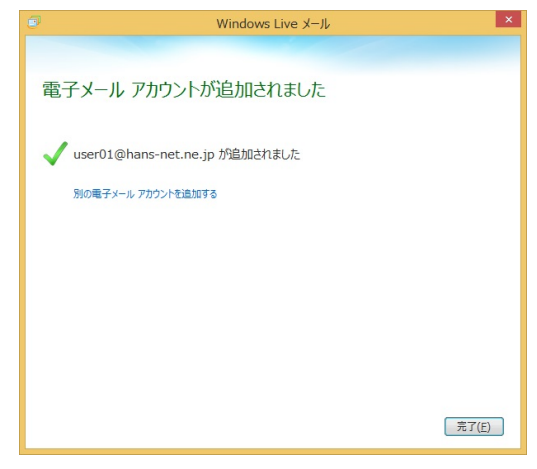

6. [アカウント]タブより[プロパティ]をクリックします。

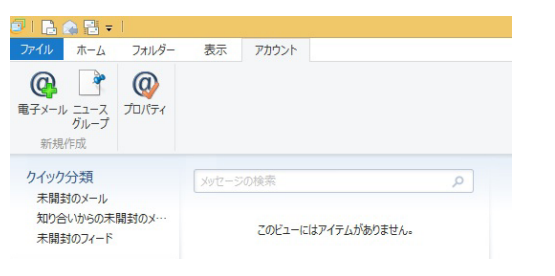

7. [プロパティ]画面が表示されますので、[詳細]タブより以下設 定を行い[OK]をクリックしてください。

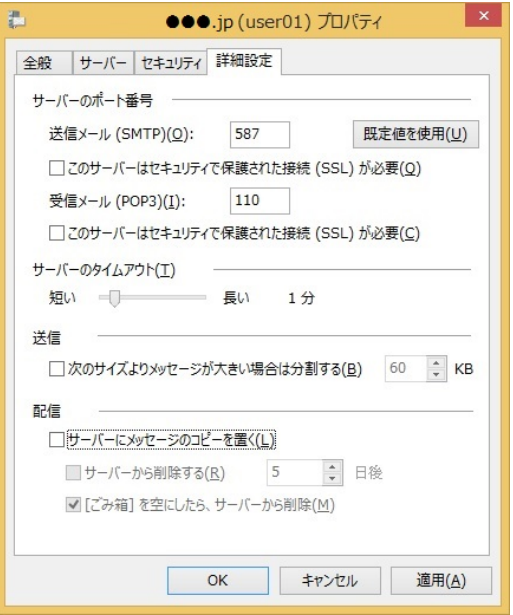

・配信-サーバーにメッセージのコピーを置く:

チェックがついているとメールを受信してもサーバーにメー ルが残ったままになり、メールが受信できない等のトラブル の原因となります。

複数のデバイスで受信することが無い場合にはチェックを 外してください。